# **Canon Multifunction Copier**

#### **STUDENT Quick Guide Need help?** Send text or email to [ithelp@catawba.edu](mailto:ithelp@catawba.edu) or call the IT Help Desk at 704-637-4666 *Access your Secure Print queue and release print jobs by any of these three methods: ID card login (below), cardless login (see page 4), or webpage print release (see page 5).* **ID card login 1**  Swipe your **Catawba ID card** (front or back) across the card reader panel on the Canon copier. **If you lose or break your Catawba ID card, you may obtain a replacement card from Student Affairs**  $\left( \mathbb{R} \right)$ **If you are unable to use your ID card to login, see page 4 for cardless login steps, or page 5 for webpage print release steps If you are a work study student**, you will see a **Cost Center** COST CENTER SELECTION **2**  screen with list of areas to which your copier work will be Search by Name: charged. Search by Descr.: **For your personal print jobs**: tap and select the  **2A**  Name **Description 2A Student** cost center line, then tap **Login** 131101WS IT (Work-Study) **2B 2B** For your Work Study print jobs: tap and select the appropriate **Work-Study** cost center, then tap **Login** After you select a **Cost Center** and click **Login**, you will see the **Main Menu** display screen for **Copy**, **Scan**, and **Secure** Search ar<br>Clear Login **Print**, as shown in step 3 below. **If you are NOT a work study student**, swiping your card will **GB** Main M **3**  immediately take you to the **Main Menu** display screen, where you will see options for **Copy**, **Scan**, and **Secure Print**.  **Although you may see a Fax icon on the screen, students will not have the ability to fax from these machines**. **Copiers automatically Log Out after 120 seconds (2 minutes) of no activity**. Keep the screen active by touching it or making a choice from on-screen selections. **Copy** Place original in the feeder on top (face up) or lift the top and place it **4**  Copy **Gra** Main Menu on the glass (face down), then press **Copy** on the display screen. Ready to copy. (Settings Changed) Check **OD** Quick Menu Setting For simple black and white copies, press number buttons for desired **5**  Black &<br>White 100 % Auto quantity, then press **Start** button on copier keypad. Select Color Direct Copy **Select Paper** Retrieve your original and your copies from the machine, then press **6 Log Out** (lower right corner of screen display). ₽  $......$ 2-Sided Note that all copiers are by default set to **Black** for copies; if you want color Finishing Density **Original Type** copies, you'll need to choose **Select Color** on the main **Copy** screen, choose **Auto (Color/B&W)**, press **OK**, then enter number of copies and press the **6**   $\boxed{ID}$ **Start** button. You may also change other options, such as **2-sided**, etc. **Please be aware that copies count against your print quota. In addition, if you choose color, those copies count double value against your quota… if you choose color and 2-sided, those copies count quadruple value against your quota.**

EST.

**CATAWBA 1851** 

**COLLEGE** 

## **Secure Print**

You may print from any college computer to any Canon copier on campus, and you may also print from your personal computer or mobile device to any Canon copier on campus. In addition, or you may print from a flash/thumb/jump drive.

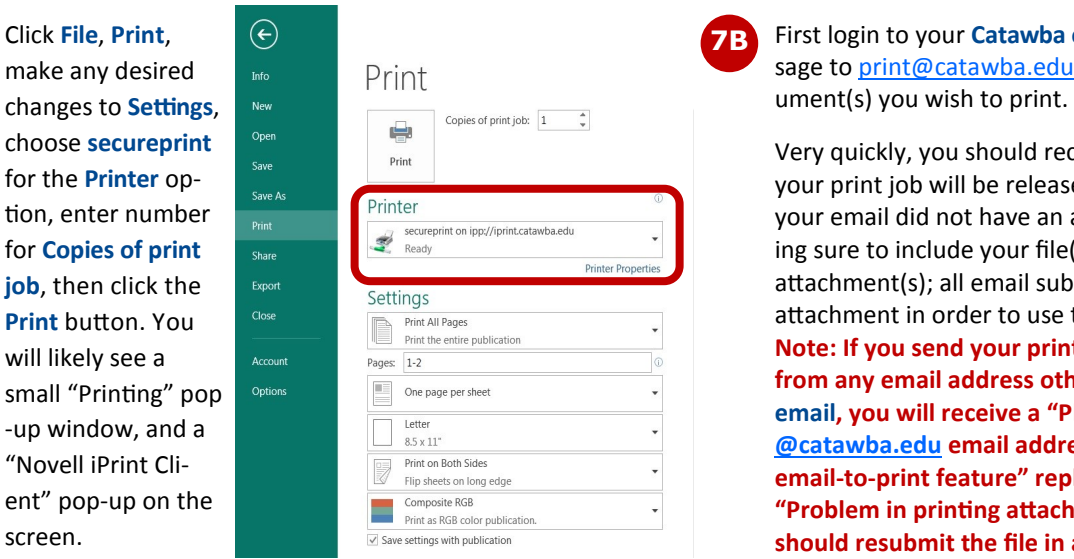

#### **From a college computer From your personal computer or mobile device**

**7A** Click File, Print, **6 7 7** *First login to your Catawba email. Send an email mes*make any desired  $\Box$ 

choose **secureprint** <sup>Open</sup> S<sub>Sive</sub> Print of Print 1.2 minutes if and the Print of Sive a message noting that the **Print of the Print of Sive 1999** (Very quickly, you should receive a message noting that the released withi your print job will be released within 1-2 minutes. If tion, enter number your email did not have an attachment, resubmit, mak**for Copies of print ing sure to include your file(s)** or document(s) as **job**, then click the sport continued attachment(s); all email submissions must have an **Print** button. You absolution and the email-to-print feature. Will likely see a<br>
Small "Printing" pop of the set of the collective publication<br>
window, and a<br>
The page persistent set of the set of the set of the set of the set of the set of the set of the set of the set of the set of Worder to use the email address in order to use the<br> **email-to-print feature" reply. If you receive a**<br>
ent" pop-up on the **email-to-print feature" reply. If you receive a**<br> **email-to-print feature" reply. If you receive a** ent" pop-up on the **"Problem in printing attachment(s)" message, you**<br>SCREEN. The problem in printing attachment(s)" message, you should resubmit the file in a different format.

- File types that you can easily send to Secure Print include most Microsoft Office files, including Word documents, PowerPoint presentations or slides, Excel spreadsheets, as well as any PDF files, JPG and PNG images. If you're not sure if a file will print, save it in PDF format (in most programs, go to **File**, **Save As**, select PDF on **Save as type** drop-down box underneath **File name** box), and attach the PDF to your email.
- To send a webpage to Secure Print, save the webpage as a PDF or in Webpage, HTML only (\*htm,\*.html) format first.
- You will not be able to send OpenOffice files to Secure Print—IT recommends that you download Microsoft Office FREE via your Catawba email.

**8**  To release your print job, go to any Canon copier on campus and login by swiping your **Catawba ID card** on the card reader, then press **Secure Print** on the display screen.

- **9**  You will see a list of all files you sent to the print server, with total price of printing the file**\***, file name, format, number of pages, and copies.
- **10**  At bottom of the screen are options for printing and managing the files. Choices are **Select All**, **Print All**, **Print+Keep**, **Print+Delete**, **Delete**, **Options**, and **Cost Centers**; all are self -explanatory, with these exceptions:
	- **Options**—change **Select Color** if desired, select **2 sided**, **Ratio** (enlarge or reduce), **Density**, etc.

**- Auto (Color/B&W) you must manually change to !!! Print jobs emailed as attachments will default to B&W in Options if color is not desired !!!**

 **Cost Centers**—charge print job to a specific area, used only by authorized work study students

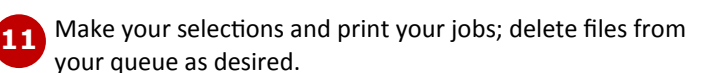

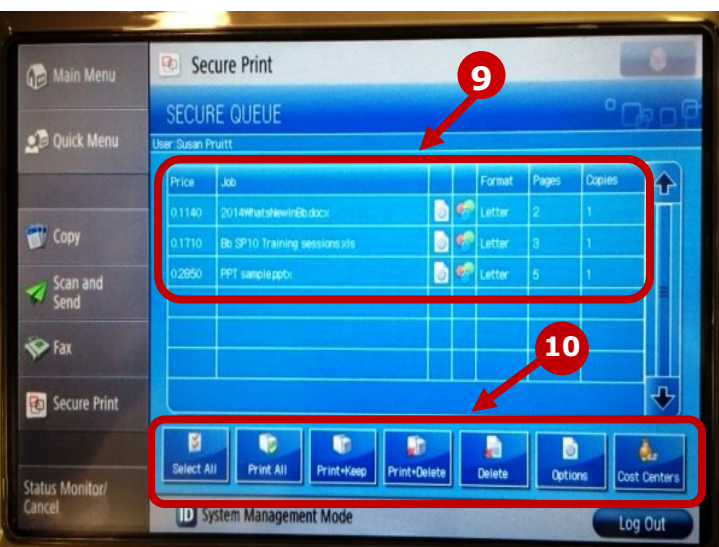

**12**  After printing your job, make sure to press **Log Out**. **Any jobs not deleted from your queue before you log out will remain in your Secure Print queue for 72 hours**.

 going to the **My Accounts** tab in **CatLink** (desired amount will be billed to your student account), or by making a cash payment at the IT Help Desk. **\***NOTE: Print quotas will now be measured and displayed in a monetary format (\$45 per semester, or 450 pages at \$.10 per page); the cost of each print job is displayed in the Price column on left side of your print queue screen. If you need to increase your print quota fund, you may still do so by

# **Secure Print**

#### **From USB media (flash/thumb/jump drive)**

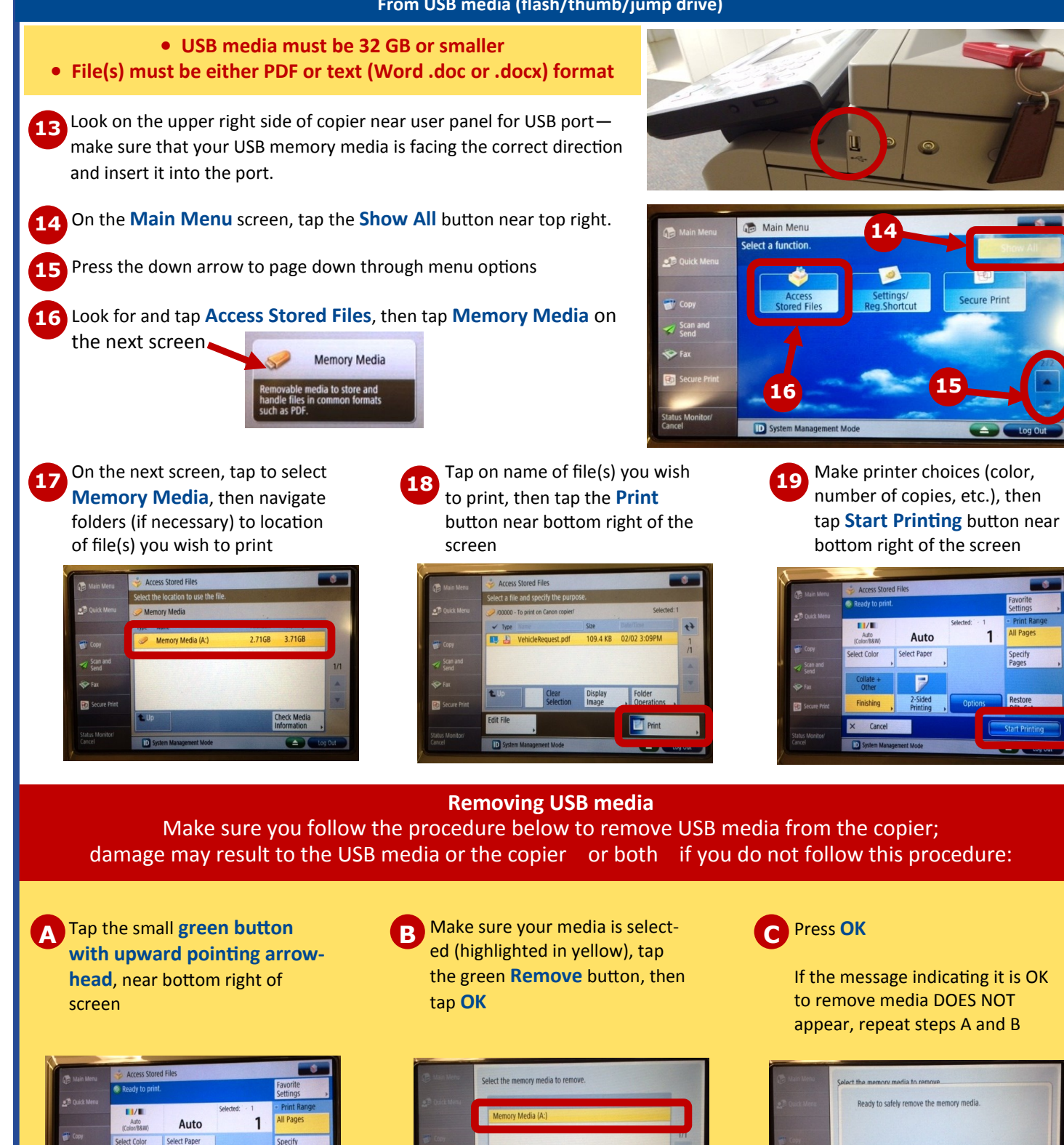

# **Scan and Send**

**20** Place your original in the feeder on top (face up) or lift the top and place it on the glass (face down), then press **Scan and Send** on the display screen. *Tip: You may scan multiple pages by loading them in the feeder on top.*

**Scanned pages can only be sent to your Catawba 21 email address**, so on the next screen, touch the **MySelf** box in the grey area, then press **OK**.

**22**You'll next see a confirmation screen noting that the "send job has been accepted." You may press the **Status Mntr.** button to check the job status; otherwise, press the **Close** button to finish. Retrieve your original(s), then press **Log Out** (lower right corner of screen display).

Scanned pages are saved in a PDF format and will show up as an attachment on an email message; the message will have **Scan** as the subject and will appear in your Catawba webmail. If you need to send your scanned page(s) to a different recipient, simply forward the message from your Catawba email.

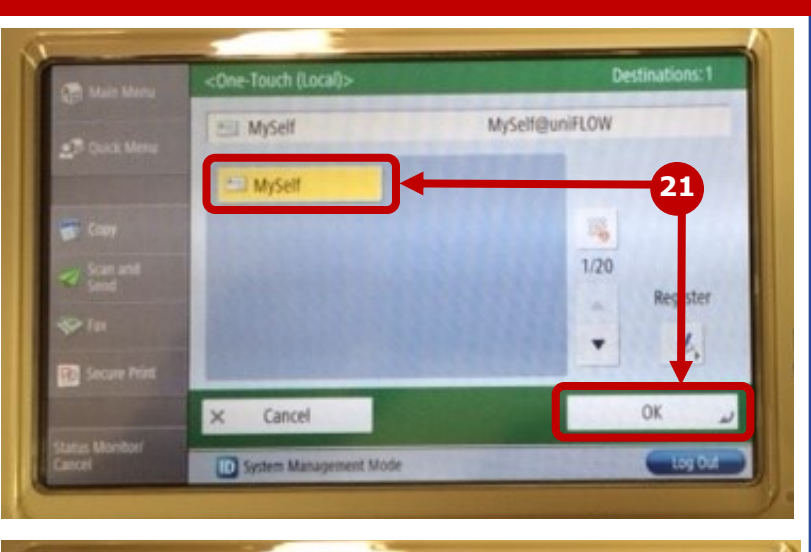

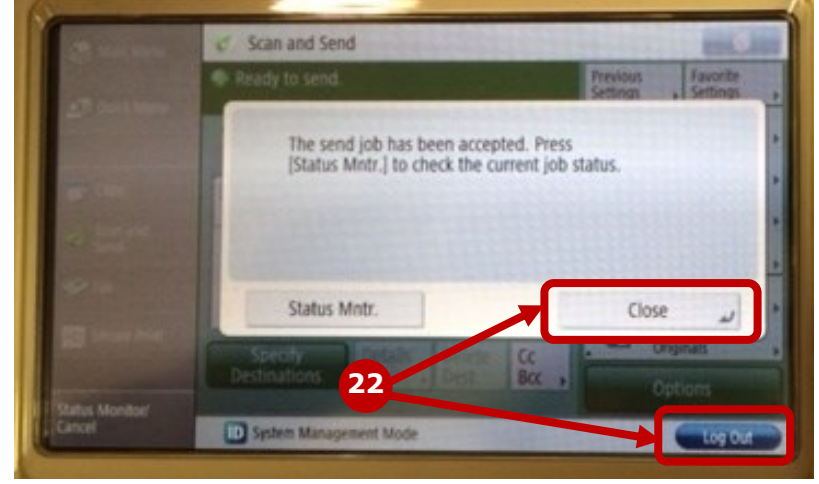

### **Scans DO NOT count against your print quota!**

# **CARDLESS LOGIN ON CANON MULTIFUNCTION COPIERS**

**Even if you break, lose, or forget your card, you may still login and release print jobs, copy, scan, or fax. Here's how:**

Please identify yourself with<br>vour ID-Card AD Login **AD LOGIN LOGINIZE WAS LOGINIZED AS LOGINIZED AS LOGINIZED AS LETTERS AS LOGINIZED AS LOGINIZED AS LETTERS AS LOGINIZED AS LOGINIZED AS LOGINIZED AS LOGINIZED AS LOGINIZED AS LOGINIZED AS LOGINIZED AS LOGINIZED AS LOGINIZE** 

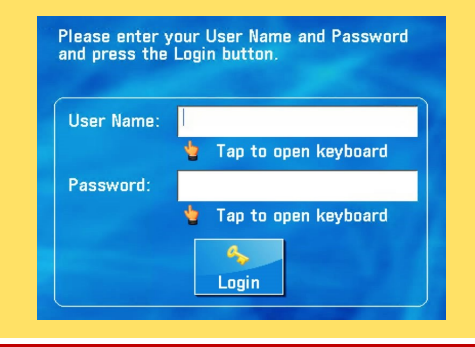

**1. On the copier display screen, tap 2. Tap in the fields and use keyboard to 3. Passwords and/or usernames contain Password, then tap Login numbers, tap Alphanum.** and select Sym**bol (or tap using the stylus, located in slot on lower bottom front of copier display)**

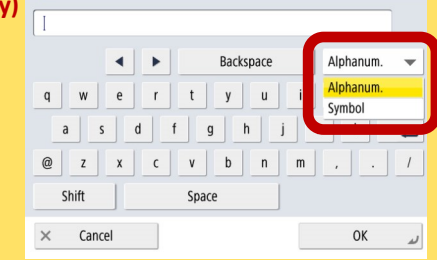

 Need more help? Don't see steps for what you need to know? Check out the **Tutorial** on the copier! — Press the **Show More** button on the **Main Menu** screen **Tutorial** is in the list on the second screen

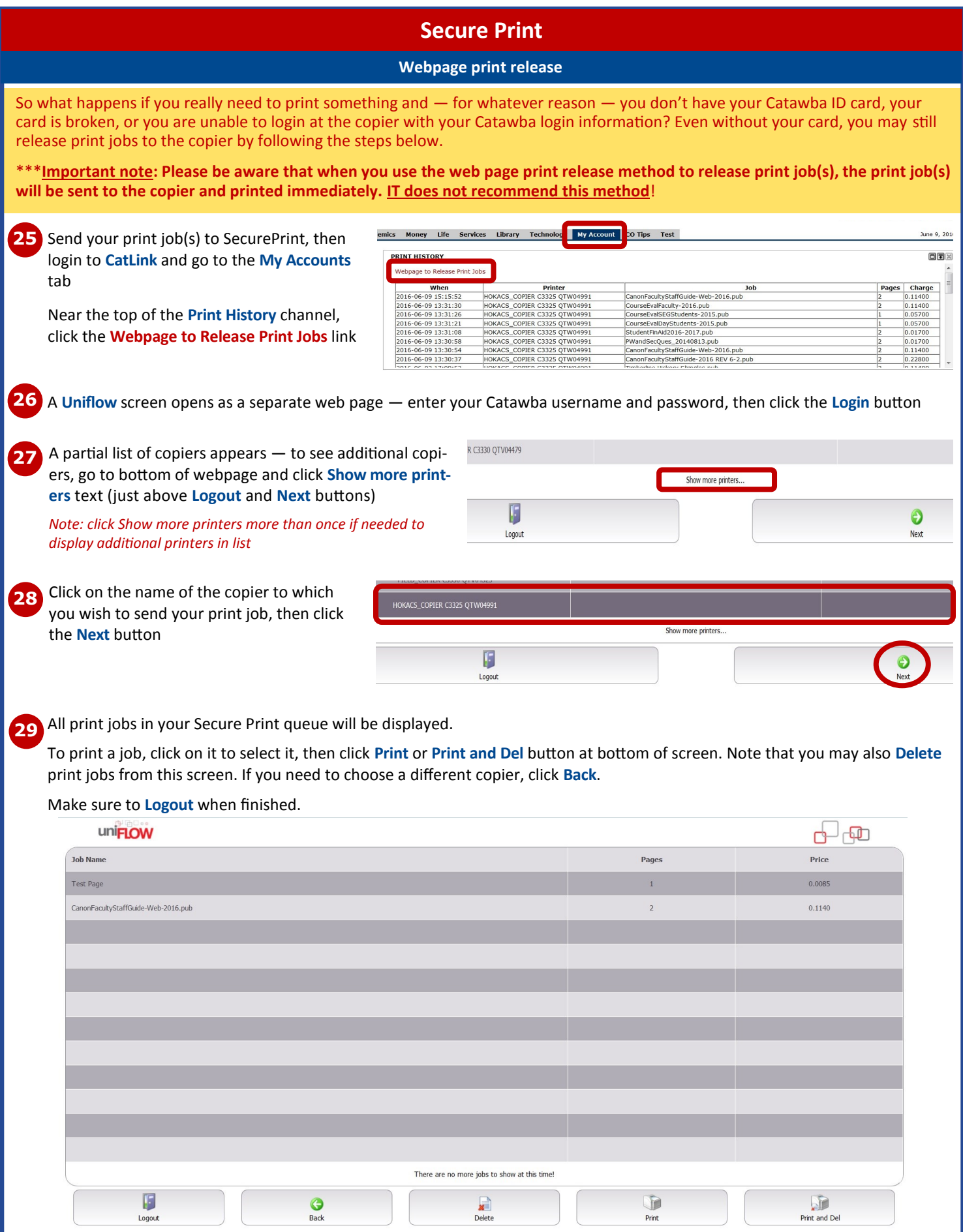

I:\CS\Documentation\CS\_Internal\Canon\_Copiers\CanonStudentGuide-2016.PDF Page 5 Last revised: 7/29/2016

# **Print Quota information**

Students are provided with a **\$45 print quota** every semester for printing and copying on campus devices.

**When/if your print quota drops below \$5**, an email message will be automatically generated and sent to your Catawba email address with the subject **uniFLOW Account Statement**, advising of your remaining print quota balance.

**When/if your print quota is depleted**, an email message will be automatically generated and sent to your Catawba email address with the subject **uniFLOW Account Statement**, advising that your print quota has been exhausted.

You may purchase additional print quota at any time; login to **CatLink**, click the **My Accounts** tab, go to the **Quotas** channel, click the **Add** link next to your **Cat-Link** print quota information to add funds.

Print quota purchased on **CatLink** should be available for use within approximately 15 minutes after the purchase is made.

The charge is automatically posted to the student's Business Office account and may not show up until approximately 1-2 business days after the purchase is made.

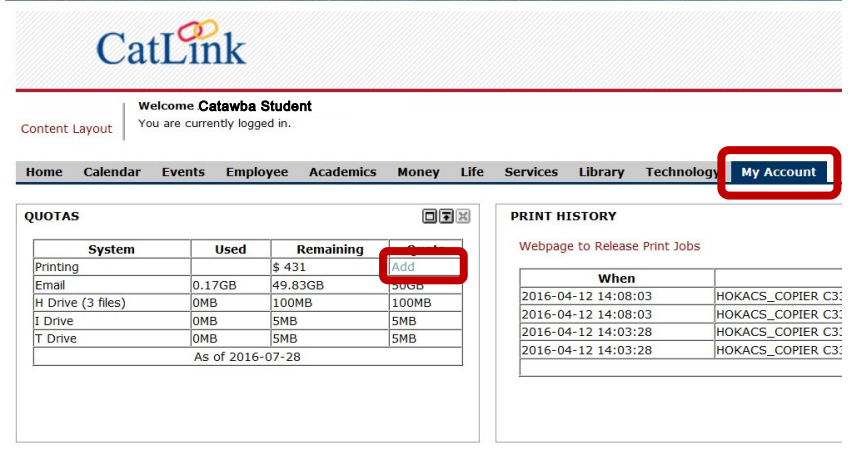

**FAQs**

*"How long does the copier save my documents if I choose Print+Save?"* If you choose **Print+Save**, your print job is saved for 72 hours, and then it will be deleted from the **Secure Print** queue.

*"Can I send a print job from my phone or personal computer?"* Yes, you can. You'll need to go to your Catawba email and send a message to [print@catawba.edu](mailto:print@catawba.edu) with document or file attached. Then go to a copier anywhere on campus, login and release your print job.

*"How long before the automatic Log Out happens?"* The copier will automatically **Log Out** after 120 seconds (2 minutes) of no activity. You can keep the screen active by touching it or making a choice from on-screen selections.

*"Can I send a fax from the copier?"* Students will not be able to fax from the copier.

*"Why am I getting an email that says, 'Problem retrieving attachment'?"* Check the file that you attached to your email—it must be either a PDF or a Microsoft Office (Word, PowerPoint, etc.), or it may be that the file exceeds the limits of your email. For our Microsoft web app email, the single attachment limit is 10 MB.

*"How do I print my document in color?"* On your **Secure Print** queue (screen with list of your print files), tap **Options** button at bottom of screen, then select **Auto (Color/B&W)**. If your file was sent to the queue as an email attachment, it will automatically default to **Auto (Color/B&W)**.

*"Why didn't my document show up in the print queue on the copier?"* The most common reason a print job doesn't show up is that your email message was sent from a non-Catawba email address. Make sure that you login to your Catawba email, via **CatLink** or directly at [https://webmail.catawba.edu,](https://webmail.catawba.edu) and send your message and attachment from that account. Another possibility is that your attachment is not a supported file type—see information in yellow box on page 2 under steps 7A and 7B.

*"Can I see how much a print job will cost before I choose whether to print it or not?"* Yes, you can, and this is a good way for you to manage your printing usage. On your **Secure Print** queue (screen with list of your print files), the first column on the left shows the total cost for each print job on the screen. You can delete a job by selecting it and tapping the **Delete** option at the bottom of the screen.

*"What do I do in case of a paper jam?"* Call the Help Desk at 704-637-4666, or send an email or text to [ithelp@catawba.edu.](mailto:ithelp@catawba.edu)

 Need more help? Don't see steps for what you need to know? Check out the **Tutorial** on the copier! — Press the **Show More** button on the **Main Menu** screen **Tutorial** is in the list on the second screen